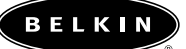

# Karta sieciowa Notebook Network CardBus Card

**Łączy komputer PC z siecią lub modemem szerokopasmowym**

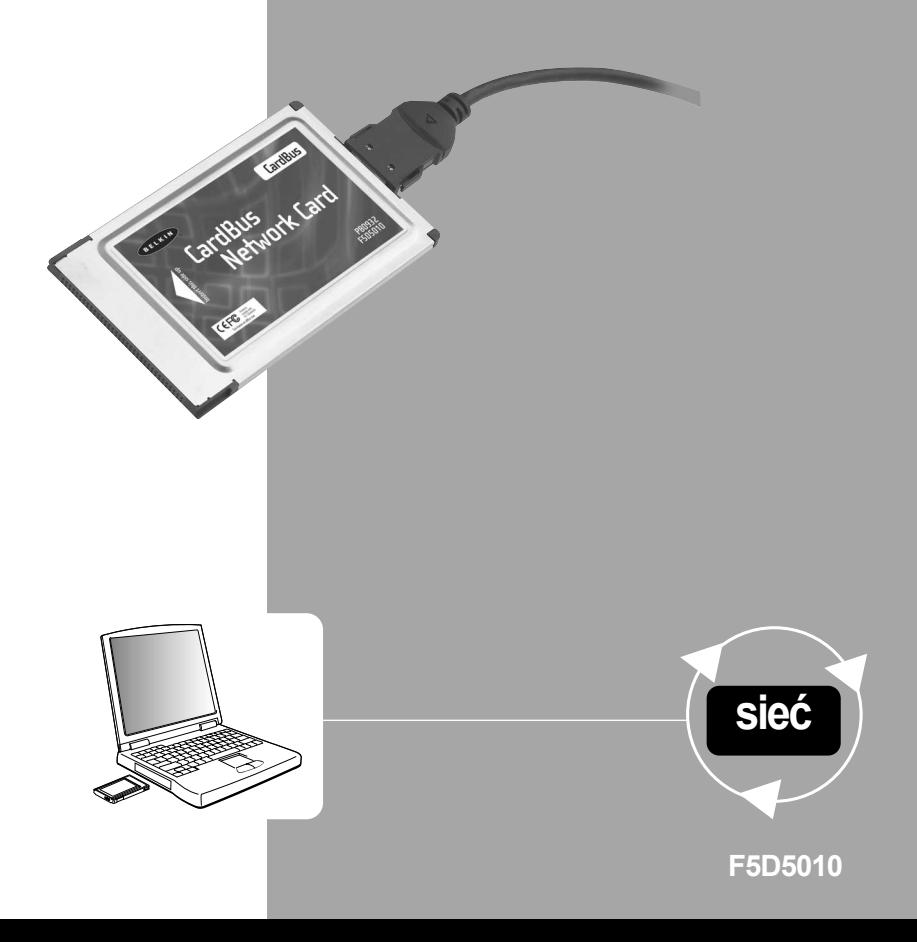

## **Spis treści**

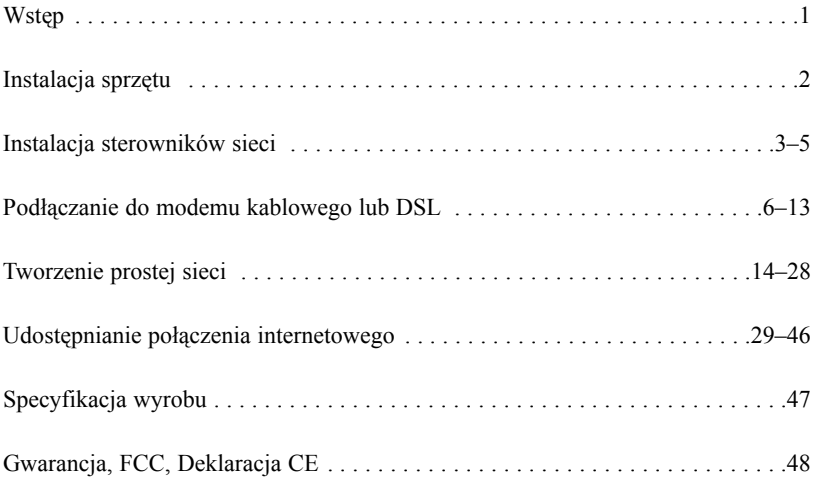

## **Wstęp**

Gratulujemy zakupu wysokiej jakości wyrobu firmy Belkin. Możecie Państwo teraz korzystać z zalet jakie oferuje udostępnianie drukarek i urządzeń peryferyjnych, szybka wymiana danych pomiędzy połączonymi komputerami oraz komunikacja za pośrednictwem poczty elektronicznej i Internetu. Niniejsza instrukcja wyjaśnia sposób instalacji i użytkowania karty sieciowej Belkin Notebook Network CardBus Card w komputerze działającym pod systemem operacyjnym Microsoft® Windows® 98, 2000, NT® 4.0, lub Me.

### **Cechy:**

- Kompatybilna ze specyfikacją PCMCIA CardBus
- Posiada wskaźniki diodowe LED do monitorowania ruchu w sieci

### **Zawartość opakowania:**

- Jedna karta sieciowa Notebook Network CardBus Card
- Jedna płyta CD-ROM
- Instrukcja obsługi

## **Instalacja sprzętu**

### **Instalacja karty sieciowej Notebook Network Card w komputerze PC wyposażonym w gniazda CardBus.**

- 1. Włączyć zasilanie komputera typu notebook.
- 2. Wsunąć kartę sieciową Notebook Network Card do gniazda CardBus w komputerze typu notebook.

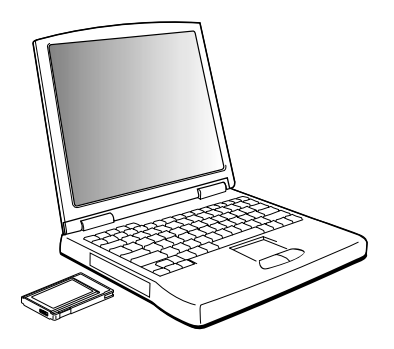

- 3. Podłączyć adapter karty sieciowej Notebook Network Card do złącza znajdującego się z tyłu karty.
- 4. Podłączyć drugi koniec kabla CAT5 i wtyczkę RJ45 do urządzenia sieciowego.

*Uwaga: Standardowy kabel sieciowy Belkin nie może zostać użyty do bezpośredniego połączenia dwóch komputerów. Do połączenia dwóch*

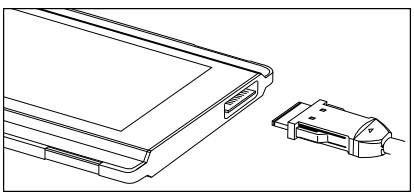

*komputerów bez wykorzystania koncentratora lub przełącznika sieciowego konieczny jest specjalnie przepleciony kabel zwany kablem krosującym (crossover). Kable krosujące (crossover) Belkin są koloru żółtego (Belkin A3X126-XX-YLW-M).*

## **Instalacja sterowników sieci**

### **Instalacja sterowników sieci**

Po prawidłowej instalacji karty sieciowej Notebook Network CardBus Card i po jej prawidłowym podłączeniu do sieci, jesteśmy gotowi do konfiguracji oprogramowania umożliwiającego sprawną współpracę komputerów.

1. Włączyć zasilanie komputera PC. System Windows automatycznie wykryje, że zainstalowano nowe urządzenie i wyświetli następujące okno:

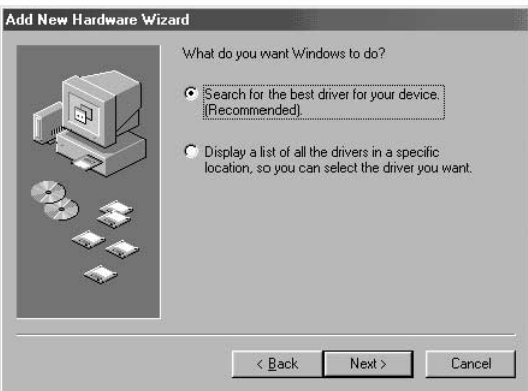

- 2. "Add New Hardware Wizard" (Kreator dodawania nowego sprzętu) rozpocznie działanie:
- 3. Kliknąć przycisk Dalej.

## **Instalacja sterowników sieci**

4. Na pytanie, "What do you want Windows to do?" (Co ma zrobić system Windows?) należy wybrać opcję pierwszą- "Search for the best driver for your device.(Recommended)" (Wyszukaj najlepszy sterownik dla urządzenia. (Zalecane)) i kliknąć przycisk Dalej.

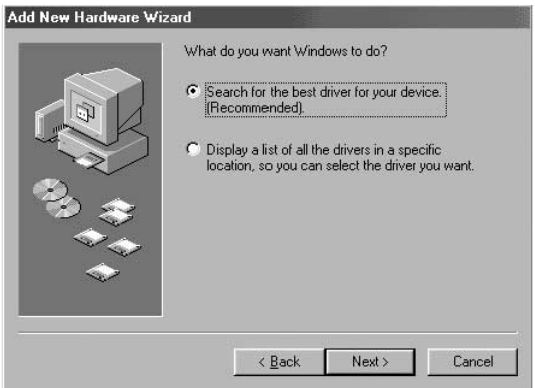

5. Zaznaczyć pole stacji dysków CD-ROM. Umieścić płytę CD-ROM dostarczoną wraz z kartą w napędzie dysków i kliknąć przycisk Dalej.

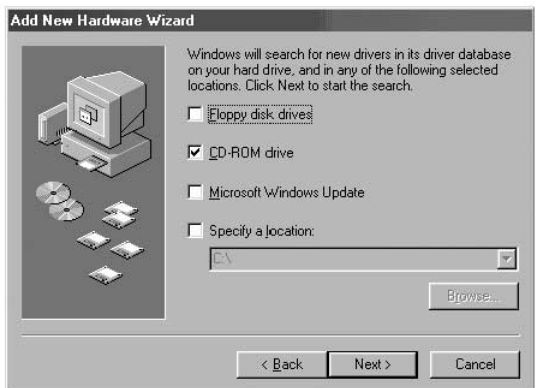

## **Instalacja sterowników sieci**

6. Pojawi się następujący ekran:

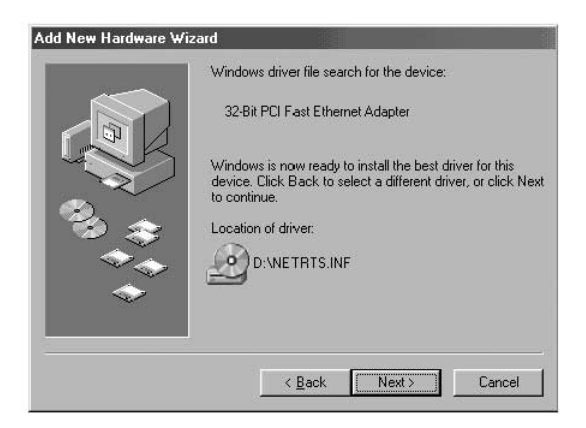

7. Kliknąć przycisk Dalej, aby wyświetlić następujący ekran:

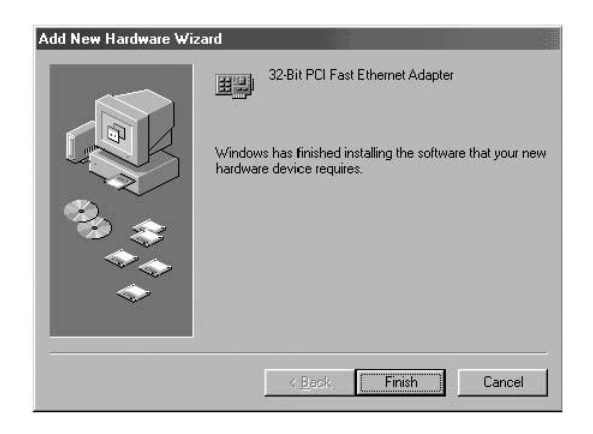

8. Kliknąć przycisk Zakończ, aby zakończyć pracę kreatora. Komputer może wyświetlić monit o ponowne uruchomienie, jeśli tak się stanie, należy zezwolić na ponowne uruchomienie systemu.

Wiele modemów kablowych i DSL wymaga podłączenia do komputera za pośrednictwem karty interfejsu sieciowego (NIC). Aby określić, czy dany modem kablowy lub DSL możne zostać podłączony poprzez kartę interfejsu sieciowego, można przestudiować dokumentację modemu lub po prostu popatrzeć na porty znajdujące się z tyłu modemu. Jeżeli dany modem posiada port, który wygląda jak na rysunku poniżej (podobnie jak standardowe złącze telefoniczne, lecz nieco większy), to karta sieciowa Belkin Notebook Network CardBus Card jest łatwym sposobem przyłączenia takiego modemu i korzystania z szybkiego dostępu do Internetu.

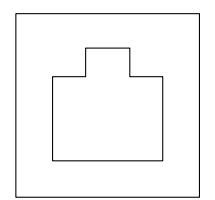

Złącze Ethernet typu 10/100Base-T

### **Podłączanie sprzętu:**

Aby przyłączyć modem do karty sieciowej, konieczny jest kabel Ethernet typu "patch cable," lub "CAT5 cable". Większość modemów kablowych i DSL wymaga przyłączenia za pomocą kabla "crossover patch cable," jednakże niektóre posiadają drugie złącze sieciowe oznaczone "Computer" (Komputer), które można podłączyć do karty sieciowej za pomocą standardowego kabla "patch cable". Aby określić, który kabel należy użyć, zalecane jest przestudiowanie instrukcji instalacji lub podręcznika użytkownika danego modemu.

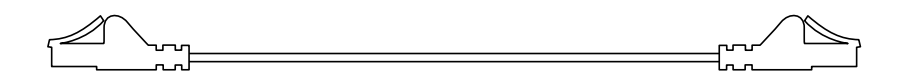

Firma Belkin oferuje pełny asortyment kabli, dostępny u każdego większego sprzedawcy lub dystrybutora akcesoriów komputerowych. Aby osiągnąć najlepsze wyniki pracy modemu kablowego lub DSL, zalecane jest użycie części o następujących numerach:

Kabel Crossover Ethernet Patch Cable:

A3X126-xx-YLW-M, gdzie "xx" oznacza długość kabla w stopach

Kabel FastCAT5e Ethernet Patch Cable:

A3L850-xx-yyy-S, gdzie "xx" oznacza długość, a "yyy" oznacza kolor kabla Aby podłączyć modem kablowy lub DSL do komputera, należy upewnić się, że zarówno karta sieciowa Belkin Notebook Network CardBus Card, jak i jej sterowniki zostały uprzednio zainstalowane, jak to opisano we wcześniejszej części podręcznika. Jeżeli sprzęt i sterowniki są zainstalowane, należy podłączyć jeden koniec kabla Ethernet Patch Cable do złącza karty sieciowej, a drugi do złącza modemu.

### **Konfiguracja komputera**

Po połączeniu komputera i modemu DSL lub kablowego, konieczne będzie skonfigurowanie ustawień sieciowych komputera, aby umożliwić dostęp do Internetu za pośrednictwem modemu.

*Uwaga: Niniejszy rozdział zawiera ogólne instrukcje konfiguracji komputera do pracy z modemem DSL lub kablowym, które dotyczą większości dostawców usług DSL lub kablowych, jednakże niektórzy dostawcy stawiają pewne szczególne wymagania konfiguracji niestandardowej. Jeżeli dostawca kablowy lub DSL przedstawił instrukcje, które różnią się od przedstawionych tutaj, należy postępować zgodnie z jego instrukcjami. Jeżeli procedura przedstawiona poniżej nie działa, należy skontaktować się z dostawcą DSL lub kablowym w celu uzyskania instrukcji odnośnie konfiguracji komputera do pracy z modemem.*

Gdy korzystacie Państwo z modemu kablowego lub DSL, podłączacie się do sieci Waszego dostawcy usług. Sieci te mogą być skonfigurowane przez dostawcę do komunikacji z Waszym komputerem używając adresowania "dynamic" (dynamicznego) lub "static" (statycznego). Aby skonfigurować komputer należy wiedzieć, która metoda jest wykorzystywana. Jeżeli dostawca zamierza używać adresowania "static" (statycznego), powinien dostarczyć kilka adresów internetowych (oznaczonych: "IP address" (Adres IP), "Net Mask" (Maska Sieci) oraz "DNS addresses" (Adresy DNS)), które wyglądają w następujący sposób: **192.168.0.1.** Jeżeli dokumentacja dołączona do modemu nie zawiera podobnych numerów, to najprawdopodobniej dostawca zamierza użyć adresowania "dynamic" (dynamicznego).

### **Użycie adresowania statycznego**

Aby uzyskać dostęp do Internetu z użyciem adresowania statycznego należy skonfigurować ustawienia sieciowe komputera w następujący sposób:

- 1. Otworzyć Panel sterowania: kliknąć przycisk Start, kliknąć Ustawienia a następnie Panel sterowania z pojawiającego się menu.
- 2. Kliknąć dwukrotnie ikonę Sieć w panelu sterowania, aby otworzyć okno Sieci.

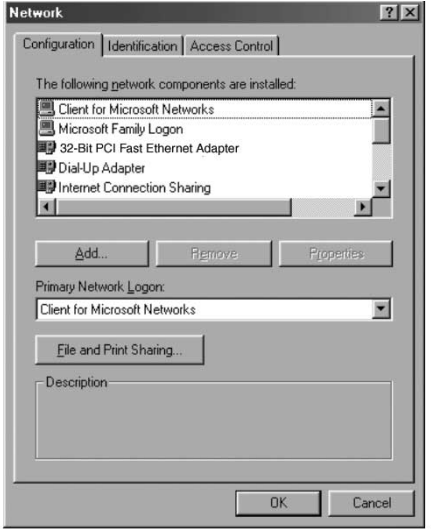

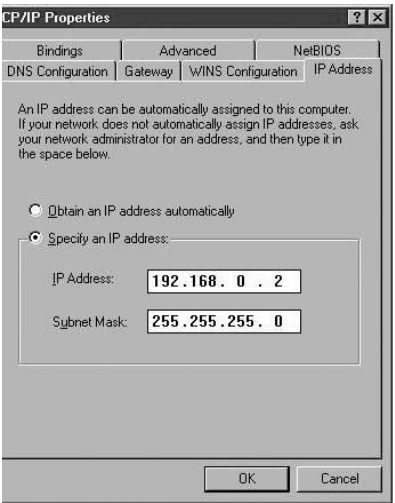

- 6. Wybrać opcję "Specify an IP address" (Podaj adres IP) oraz uzupełnić obydwa pola "IP Address" (Adres IP) i "Subnet Mask" (Maska podsieci) numerami podanymi przez dostawcę usług.
- 7. Kliknąć kartę Konfiguracja DNS.

3. Na liście składników sieci należy kliknąć linię:

> "TCP/IP -> 32-bit PCI Fast Ethernet Adapter" (TCP/IP -> 32-bitowa szybka karta Ethernet PCI)

 $-luh-$ 

"TCP/IP -> Realtek RTL…"

- 4. Kliknąć przycisk Właściwości, aby otworzyć okno Właściwości TCP/IP.
- 5. Kliknąć kartę Adres IP.

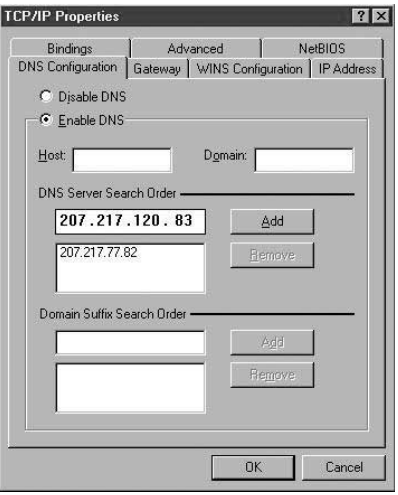

- 8. Wybrać "Enable DNS" (Włącz DNS).
- 9. Jeżeli dostawca usług podał "Host Name" (Nazwa hosta) i/lub "Domain" (Domena), należy uzupełnić te pola.
- 10. Dla każdego adresu DNS podanego przez dostawcę usług, należy dodać adres w części "DNS Server" (Serwer DNS).
- 11. Kliknąć przycisk OK, aby zamknąć okno Właściwości TCP/IP.
- 12. Będąc ponownie w oknie Sieć, przewinąć listę składników sieci. Jeżeli na liście znajduje się "File and Printer Sharing for Microsoft Networks" (Udostępnianie plików i drukarek w sieciach Microsoft Networks), zdecydowanie zalecamy usunięcie tego składnika przed użyciem połączenia za pośrednictwem modemu kablowego lub DSL. Użycie udostępniania plików i drukarek ułatwia innym użytkownikom Internetu uzyskanie dostępu do plików na Państwa komputerze bez Waszej wiedzy lub zgody, co może spowodować negatywne skutki. Należy skontaktować się z dostawcą usług, aby uzyskać jego zalecenia co do bezpieczeństwa.
- 13. Kliknąć przycisk OK, aby zamknąć okno Sieć.
- 14. System Windows poprosi o ponowne uruchomienie komputera. Prosimy tak uczynić.

Po ponownym uruchomieniu komputera, należy wykonać następujące czynności.

- 1. Kliknąć prawym przyciskiem myszy ikonę "Internet Explorer" znajdującą się na pulpicie Windows, aby wywołać menu kontekstowe i wybrać Właściwości.
- 2. Wybrać kartę "Connections" (Połączenia).
- 3. Pod częścią "Dial-up settings" (Ustawienia połączenia telefonicznego), należy wybrać "Dial whenever a network connection is not present" (Wybierz za każdym razem, kiedy nie ma połączenia sieciowego).

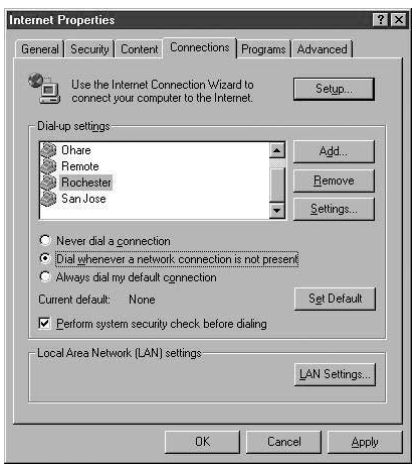

4. Kliknąć przycisk OK, aby zamknąć okno.

Powinno być już możliwe otwarcie programu Internet Explorer oraz uzyskanie szybkiego dostępu do Internetu poprzez połączenie kablowe lub DSL. Jeżeli przeglądarka nie jest w stanie połączyć się z Internetem, należy skontaktować się z dostawcą usług, aby uzyskać dalsze informacje.

### **Użycie adresowania dynamicznego**

Aby uzyskać dostęp do Internetu z użyciem adresowania dynamicznego należy skonfigurować ustawienia sieciowe komputera w następujący sposób:

- 1. Otworzyć Panel sterowania: kliknąć przycisk Start, kliknąć Ustawienia a następnie Panel sterowania z pojawiającego się menu.
- 2. Kliknąć dwukrotnie ikonę Sieć w panelu sterowania, aby otworzyć okno Sieci.

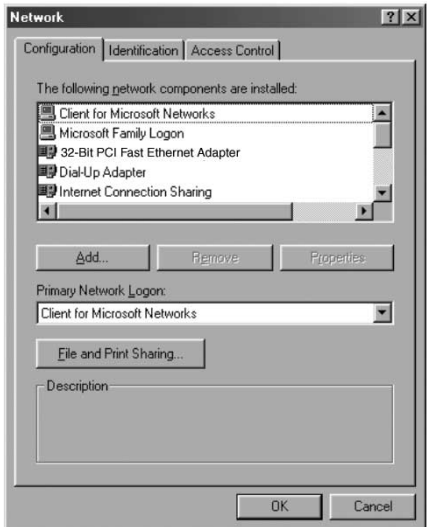

3. Na liście składników sieci należy kliknąć linię:

"TCP/IP -> 32-bit PCI Fast Ethernet Adapter" (TCP/IP -> 32-bitowa szybka karta Ethernet PCI)

–lub-

"TCP/IP -> Realtek RTL…"

- 4. Kliknąć przycisk Właściwości, aby otworzyć okno Właściwości TCP/IP.
- 5. Kliknąć kartę Adres IP.

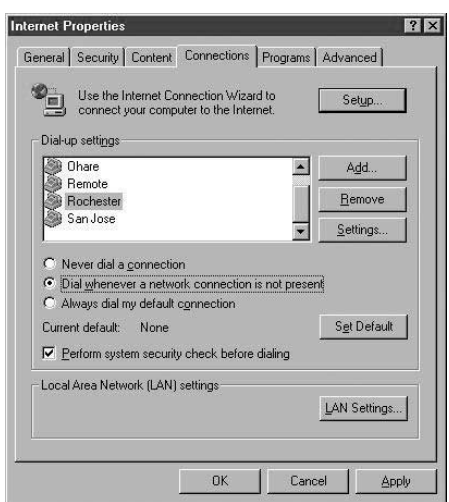

- 6. Wybrać opcję "Obtain an IP address automatically" (Automatycznie uzyskaj adres IP).
- 7. Kliknąć przycisk OK, aby zamknąć okno Właściwości TCP/IP.

8. Będąc ponownie w oknie Sieć, przewinąć listę składników sieci. Jeżeli na liście znajduje się "File and Printer Sharing for Microsoft Networks" (Udostępnianie plików i drukarek w sieciach Microsoft Networks), zdecydowanie zalecamy usunięcie tego składnika przed użyciem połączenia za pośrednictwem modemu kablowego lub DSL. Użycie udostępniania plików i drukarek ułatwia innym użytkownikom Internetu uzyskanie dostępu do plików na Państwa komputerze bez Waszej wiedzy lub zgody, co może spowodować negatywne skutki. Należy skontaktować się z dostawcą usług, aby uzyskać jego zalecenia co do bezpieczeństwa.

- 9. Kliknąć przycisk OK, aby zamknąć okno Sieć.
- 10. System Windows poprosi o ponowne uruchomienie komputera. Prosimy tak uczynić.

Po ponownym uruchomieniu komputera, należy wykonać następujące czynności.

- 1. Kliknąć prawym przyciskiem myszy ikonę "Internet Explorer" znajdującą się na pulpicie Windows, aby wywołać menu kontekstowe i wybrać Właściwości.
- 2. Wybrać kartę Połączenia.
- 3. Pod częścią "Dial-up settings" (Ustawienia połączenia telefonicznego), należy wybrać "Dial whenever a network connection is not present" (Wybierz za każdym razem, kiedy nie ma połączenia sieciowego).

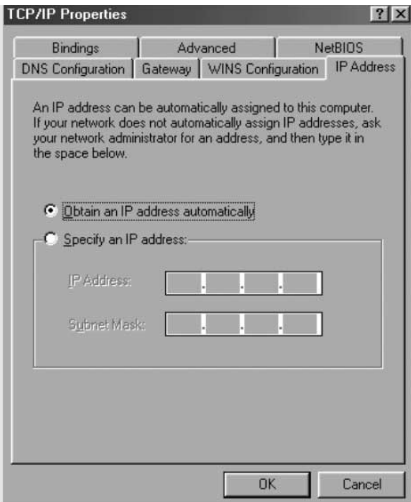

4. Kliknąć przycisk OK, aby zamknąć okno.

Powinno być już możliwe otwarcie programu Internet Explorer oraz uzyskanie szybkiego dostępu do Internetu poprzez połączenie kablowe lub DSL. Jeżeli przeglądarka nie jest w stanie połączyć się z Internetem, należy skontaktować się z dostawcą usług, aby uzyskać dalsze informacje.

Jeżeli macie Państwo dwa lub więcej komputerów w domu albo w biurze, połączenie ich w sieć pozwala na współpracę, współdziałanie i najlepsze wykorzystanie sprzętu. Możliwe jest udostępnianie plików, drukarek, a nawet dostęp do Internetu ze wszystkich komputerów za pośrednictwem Waszej sieci.

Budowa sieci w przeszłości była bardzo skomplikowaną sprawą, jednakże systemy Windows 95, 98 i późniejsze wersje, a także sprzęt, taki jak produkty sieciowe firmy Belkin, uczyniły tę czynność bardzo łatwą dla każdego. Poniższy rozdział niniejszego podręcznika pomoże Państwu stworzyć prostą sieć w domu lub w biurze. Jeżeli dokonywane jest przyłączenie do większej, istniejącej sieci, zalecane jest skonsultowanie się z administratorem sieci (osobą, która pierwotnie skonfigurowała sieć) w celu uzyskania instrukcji dotyczących sposobu podłączania dodatkowych komputerów do sieci.

Dostępna jest ogromna różnorodność sprzętu sieciowego, od prostych i niedrogich, aż do bardzo skomplikowanych urządzeń. Jednakże większość sieci domowych i niewielkich biurowych wymaga tylko podstawowego sprzętu.

### **Łączenie dwóch komputerów:**

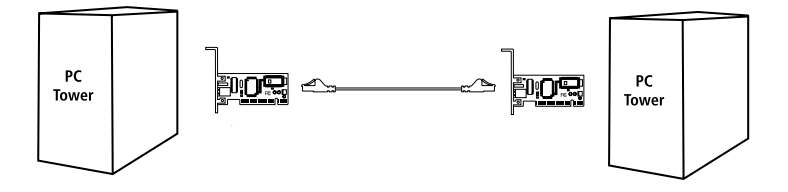

Aby połączyć dwa komputery, konieczne jest aby każdy z nich był wyposażony w Kartę Sieciową, taką jak karta Belkin Notebook Network CardBus Card przeznaczona dla komputerów typu notebook lub karta Belkin Desktop Network PCI Card przeznaczona dla komputerów typu desktop. Należy po prostu połączyć obydwie Karty Sieciowe za pomocą kabla Ethernet typu "crossover patch cable", takiego jak Belkin, numer części:

A3X126-xx-YLW-M, gdzie "xx" oznacza długość kabla w stopach

### **Łączenie trzech i więcej komputerów**

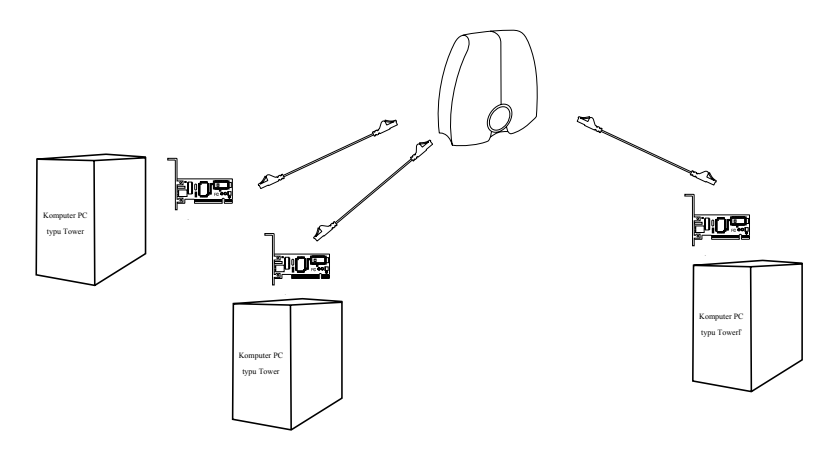

Aby połączyć trzy i więcej komputerów, konieczne jest aby każdy z nich był wyposażony w Kartę Sieciową, taką jak karta Belkin Desktop Network PCI Card przeznaczona dla komputerów typu desktop lub karta Belkin Notebook Network CardBus Card przeznaczona dla komputerów typu notebook lub laptop. Należy również zaopatrzyć się w koncentrator lub przełącznik typu 10/100Base-T z ilością portów wystarczającą dla ilości komputerów, które mają zostać połączone w sieć teraz lub w najbliższej przyszłości. Koncentratory i przełączniki są fizycznie i funkcjonalnie bardzo do siebie podobne. Jednakże firma Belkin zawsze zaleca użycie przełączników tam, gdzie jest to możliwe (takich jak 5-portowy Przełącznik Sieciowy Belkin, numer części: F5D5130-5, lub 8-portowy Przełącznik Sieciowy Belkin, numer części: F5D5130-8). Przełączniki oferują znacznie lepsze działanie, efektywność i szybkość w porównaniu do typowych koncentratorów.

Po zainstalowaniu kart sieciowych, należy podłączyć każdy komputer do przełącznika za pomocą kabla Ethernet typu "CAT5 patch cable", takiego jak Belkin, numer części:

A3L850-xx-yyy-S, gdzie "xx" oznacza długość, a "yyy" oznacza kolor kabla

### **Konfiguracja komputerów**

Dla każdego komputera przyłączanego do sieci należy ustawić adres sieciowy, który będzie używany przez inne komputery w celu komunikowania się z danym komputerem. Dla każdego z komputerów przyłączanych do sieci należy wykonać następujące kroki, aby prawidłowo skonfigurować te ustawienia:

- 1. Otworzyć Panel sterowania: kliknąć przycisk Start, kliknąć Ustawienia a następnie Panel sterowania z pojawiającego się menu.
- 2. Kliknąć dwukrotnie ikonę Sieć w panelu sterowania, aby otworzyć okno Sieci.

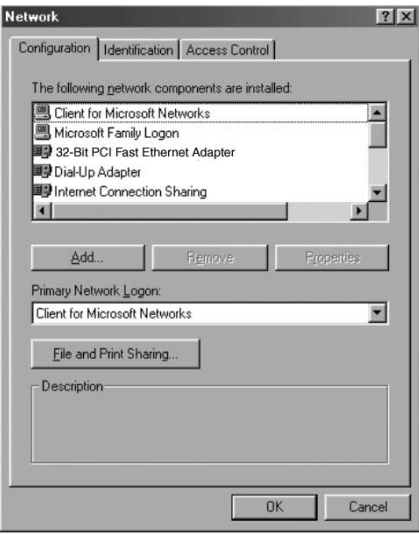

3. Na liście składników sieci należy kliknąć linię:

"TCP/IP -> 32-bit PCI Fast Ethernet Adapter" (TCP/IP -> 32-bitowa szybka karta Ethernet PCI)

–lub-

"TCP/IP -> Realtek RTL…"

- 4. Kliknąć przycisk Właściwości, aby otworzyć okno Właściwości TCP/IP.
- 5. Kliknąć kartę Adres IP.

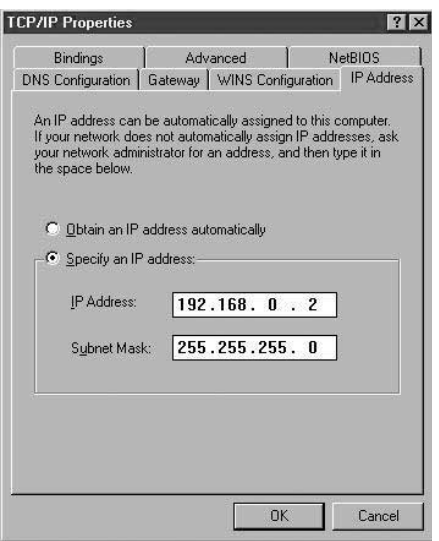

- 6. Wybrać opcję "Specify an IP address" (Podaj adres IP) oraz uzupełnić pole "IP Address" (Adres IP) wpisując numer 192.168.0.x, gdzie "x" jest liczbą od 1 do 255, inną dla każdego z komputerów.
- 7. W polu "Subnet Mask" (Maska podsieci) należy wpisać numer 255.255.255.0
- 8. Kliknąć przycisk OK, aby zamknąć okno Właściwości TCP/IP.
- 9. Kliknąć przycisk OK, aby zamknąć okno Sieć.
- 10. System Windows poprosi o ponowne uruchomienie komputera. Prosimy tak uczynić.

### **Konfiguracja oprogramowania sieciowego**

Aby prawidłowo skonfigurować sieć, konieczna jest obecność czterech składników sieci. Należy ustawić: Klient sieci Microsoft Networks, Karta 32-Bit PCI Fast Ethernet, TCP/IP- Karta 32-Bit PCI Fast Ethernet oraz Udostępnianie plików i drukarek w sieciach Microsoft Networks. Należy wykonać następujące czynności:

- 1. Z menu Start przejść do Ustawień i wybrać Panel sterowania.
- 2. Kliknąć dwukrotnie Sieć, aby wyświetlić następujący ekran:

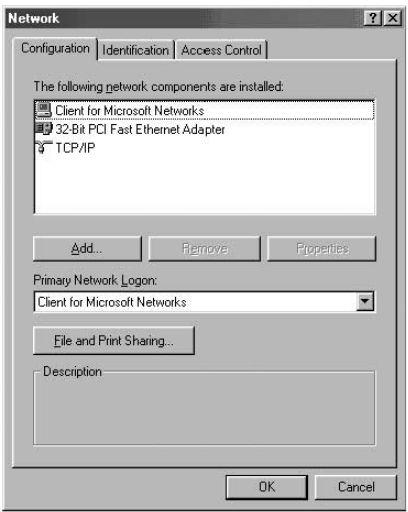

*Uwaga: Na liście mogą być wymienione jeszcze inne składniki, zwłaszcza jeżeli* w *komputerze zainstalowany jest modem.*

3. Kliknąć przycisk Dodaj, aby wyświetlić następujący ekran:

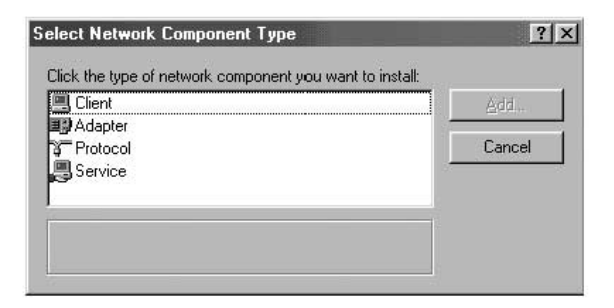

4. Na liście należy zaznaczyć Usługa i nacisnąć przycisk Dodaj, a następnie wybrać Udostępnianie plików i drukarek w sieciach Microsoft Networks.

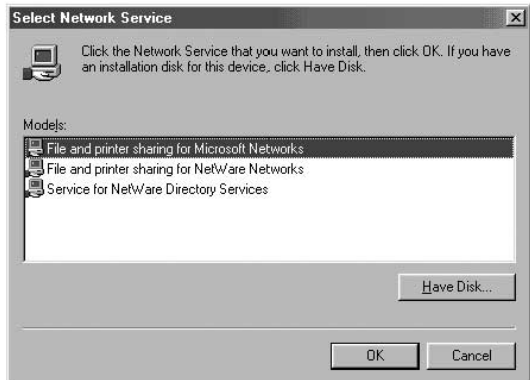

5. Jeżeli Klient sieci Microsoft Networks nie pojawia się na ekranie Konfiguracja Sieci, należy na liście wybrać Klient i ponownie nacisnąć przycisk Dodaj, aby wyświetlić następujący ekran:

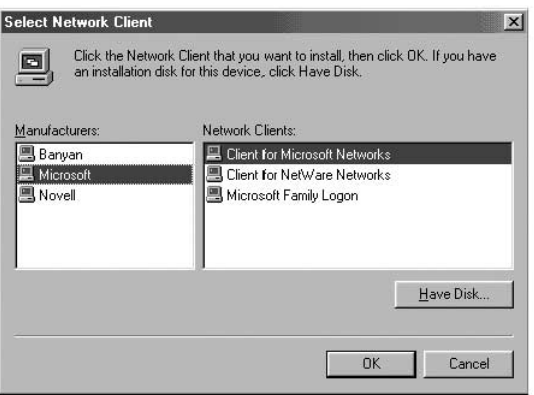

- 6. W polu Producenci należy wybrać Microsoft, a następnie Klient sieci Microsoft Networks i kliknąć przycisk OK.
- 7. Po kilku sekundach okno konfiguracji sieci otworzy się ponownie, należy kliknąć przycisk Dodaj aby dodać protokół, jeżeli TCP/IP-Karta 32-Bit PCI Fast Ethernet nie jest wyszczególniony, tym razem należy wybrać Microsoft jako Producenta oraz TCP/IP i kliknąć przycisk OK.

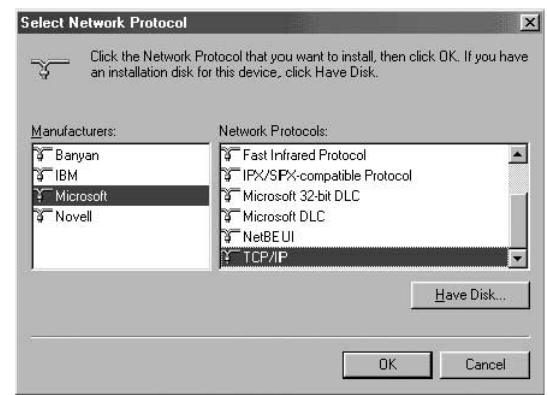

8. Na tym etapie okno Sieć powinno wyglądać mniej więcej tak:

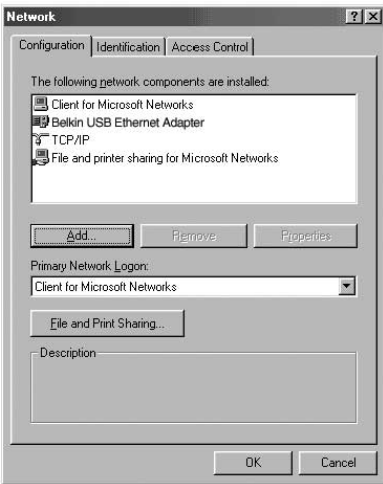

- 9. Powinny być zainstalowane następujące składniki sieci: Jeżeli nie wszystkie protokoły i klienci są wyświetlani na liście, należy nacisnąć przycisk Dodaj, aby **ST TCP/IP** dodać brakujące składniki.
	- Client for Microsoft Networks
	- **iii** Belkin USB Ethernet Adapter
	- File and printer sharing for Microsoft Networks

10. Nacisnąć przycisk Udostępnianie plików i drukarek, zaznaczyć obydwa pola i nacisnąć przycisk OK. Na tym etapie ekran powinien wyglądać mniej więcej tak:

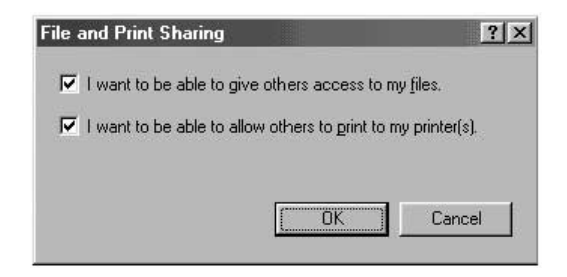

11. Nacisnąć kartę Identyfikacja i wprowadzić dane w trzech polach. Aby udostępnianie plików mogło funkcjonować, każdy komputer musi mieć własną, unikalną nazwę, lecz należeć do tej samej grupy roboczej.

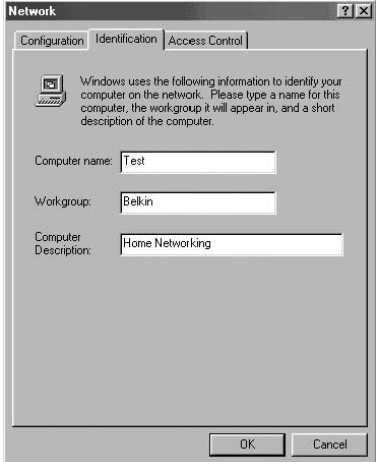

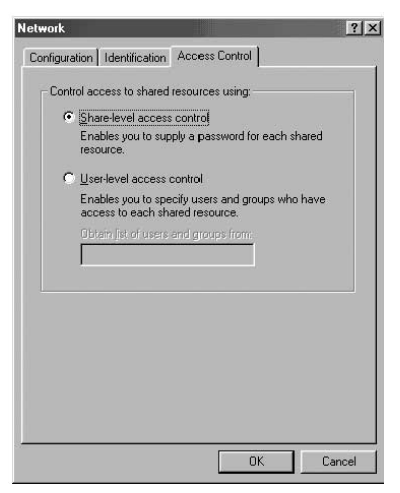

12. Nacisnąć kartę Kontrola dostępu i ustawić Kontrola dostępu na poziomie zasobów. Nacisnąć przycisk OK.

### **Udostępnianie plików i stacji dysków**

1. Aby udostępnić pliki, twarde dyski, stacje dyskietek lub stacje dysków CD-ROM innym komputerom w sieci, należy otworzyć okno Mój komputer w komputerze, który zawiera pliki lub stacje dysków, które mają być udostępnione. KLIKNĄĆ PRAWYM PRZYCISKIEM MYSZY stację dysków, która ma zostać udostępniona, następnie z pojawiającego się menu wybrać Udostępnianie i ustawić zezwalany poziom dostępu.

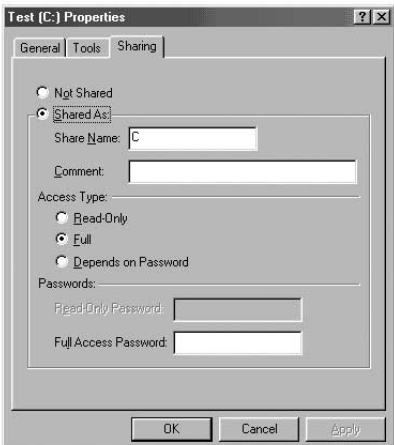

### **Dostęp do zasobów znajdujących się na innych komputerach:**

- 1. Aby uzyskać dostęp do zasobów udostępnionych na innych komputerach, należy kliknąć ikonę Otoczenie sieciowe znajdującą się na pulpicie Windows.
- 2. Kliknąć dwukrotnie komputer, do którego chcemy uzyskać dostęp.
- 3. Możliwy jest dostęp do wszystkich plików, które zostały udostępnione w sieci.

### **Udostępnianie drukarki do pracy w sieci**

- 1. Aby udostępnić drukarkę innym komputerom w sieci, należy otworzyć folder Mój Komputer.
- 2. Kliknąć dwukrotnie folder Drukarki, KLIKNĄĆ PRAWYM PRZYCISKIEM MYSZY drukarkę, która ma zostać udostępniona, następnie z pojawiającego się menu wybrać Udostępnianie.
- 3. Aby włączyć udostępnianie tej drukarki należy wybrać przycisk Udostępniony jako. (Do drukarki można również przypisać nazwę opisową.) Aby wyłączyć drukowanie z innych komputerów na tej drukarce należy wybrać przycisk Nie udostępniony.

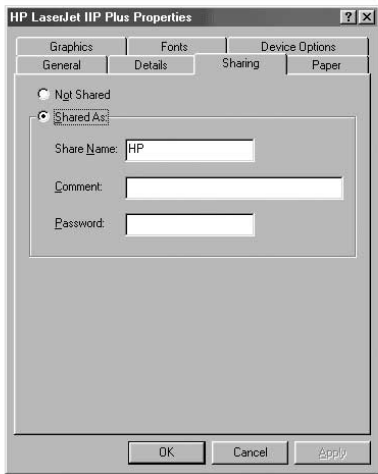

### **Używanie udostępnionych drukarek w sieci**

- 1. Aby użyć udostępnionej drukarki podłączonej do innego komputera w sieci, należy otworzyć folder Mój Komputer.
- 2. Kliknąć dwukrotnie folder Drukarki.

3. Kliknąć dwukrotnie przycisk Dodaj drukarkę, aby wyświetlić następujący ekran, kliknąć Dalej:

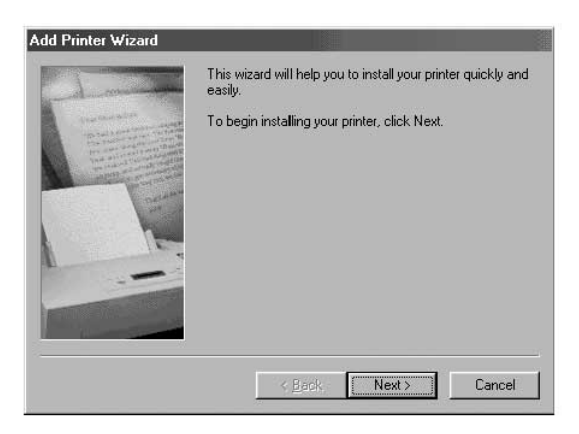

4. Na tym etapie ekran powinien wyglądać mniej więcej tak. Wybrać Drukarka Sieciowa i kliknąć Dalej.

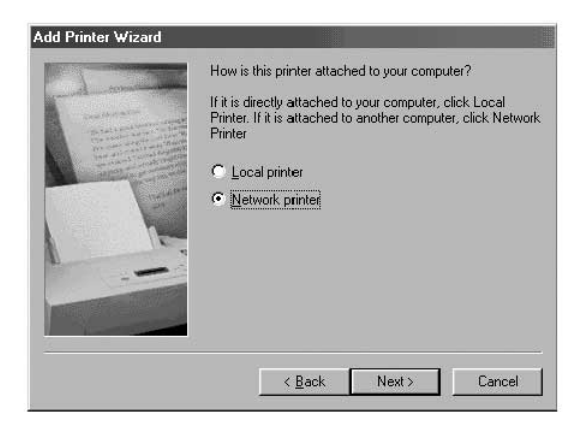

5. Pojawi się następujący ekran.

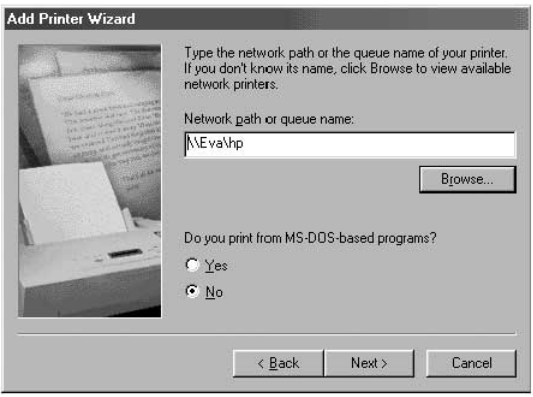

6. Wpisać ścieżkę sieciową lub nazwę kolejki, lub kliknąć przycisk Przeglądaj. Możliwe jest przejrzenie wszystkich drukarek udostępnionych do użycia w sieci. Wybrać udostępnioną drukarkę i postępować zgodnie z instrukcjami kreatora.

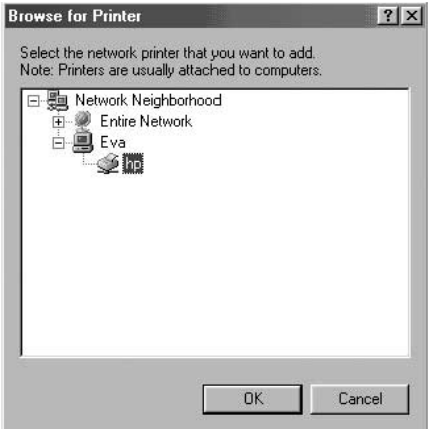

7. Po zainstalowaniu drukarki, w folderze drukarek pojawi się następująca ikona, oznaczająca zainstalowaną drukarkę sieciową.

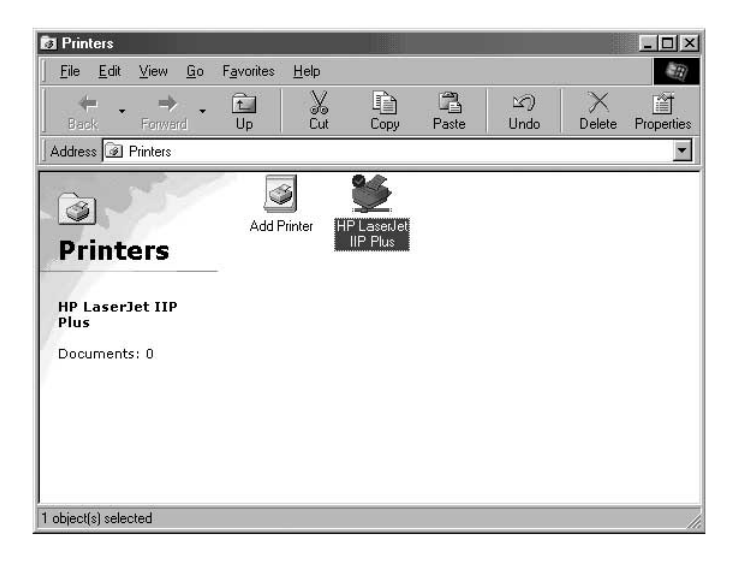

Współużytkowanie jednego połączenia internetowego jest jedną z najbardziej użytecznych zalet połączenia komputerów w sieć. Zamiast odrębnego modemu, linii telefonicznej, a nawet oddzielnego konta internetowego dla każdego z komputerów, można tak skonfigurować sieć, aby umożliwić wszystkim komputerom współużytkowanie pojedynczego połączenia internetowego w postaci linii telefonicznej, DSL lub kablowej. Są dwa sposoby udostępniania połączenia internetowego: uruchomienie oprogramowania udostępniania Internetu na komputerze, który posiada działające połączenie internetowe, lub użycie specjalnego sprzętu zwanego "Gateway" (Brama).

Programowe udostępnianie Internetu jest odpowiednie dla internetowych połączeń telefonicznych, jak również dla połączenia DSL lub kablowego, które korzysta z modemu podłączonego do komputera przez port USB, lub modemu wewnętrznego. Programowe udostępnianie Internetu może być zrealizowane przez system operacyjny Windows, jeżeli komputer, który posiada połączenie internetowe działa pod systemem Windows 98 SE, Me, NT 4.0. lub 2000. Jeżeli komputer posiadający połączenie internetowe, które ma być udostępnione, działa pod innym systemem operacyjnym, konieczne jest użycie oprogramowania "proxy server" (serwer proxy) innego producenta.

Sprzętowe udostępnianie Internetu, które wymaga Bramy (takiej jak Belkin Broadband Internet Gateway, numer części F5D5230-X), jest najlepszym sposobem współużytkowania internetowego połączenia DSL lub kablowego, które korzysta z modemu podłączonego do Karty Sieciowej komputera.

Jeżeli Wasza sieć działa prawidłowo, co można łatwo sprawdzić używając Otoczenia Sieciowego, aby przeglądać inne komputery w sieci, a także jeżeli istnieje działające połączenie internetowe za pomocą modemu standardowej linii telefonicznej, DSL lub kablowego, konfiguracja udostępniania połączenia internetowego jest łatwa.

### **Sprzętowe udostępnianie Internetu**

Współużytkowanie pojedynczego szerokopasmowego połączenia internetowego z użyciem Bramy jest najbardziej efektywnym i najlepiej działającym sposobem współużytkowania połączenia internetowego kablowego lub DSL. Ponadto, większość Bram zapewnia podstawowy poziom zabezpieczenia Waszej sieci i zawiera wbudowany przełącznik zwiększający ilość portów dla Waszej sieci. W rzeczywistości, Bramy takie jak Belkin Broadband Internet Gateway, numer części F5D5230-X) mogą być używane zamiast lub równolegle z istniejącymi koncentratorami sieci lub przełącznikami.

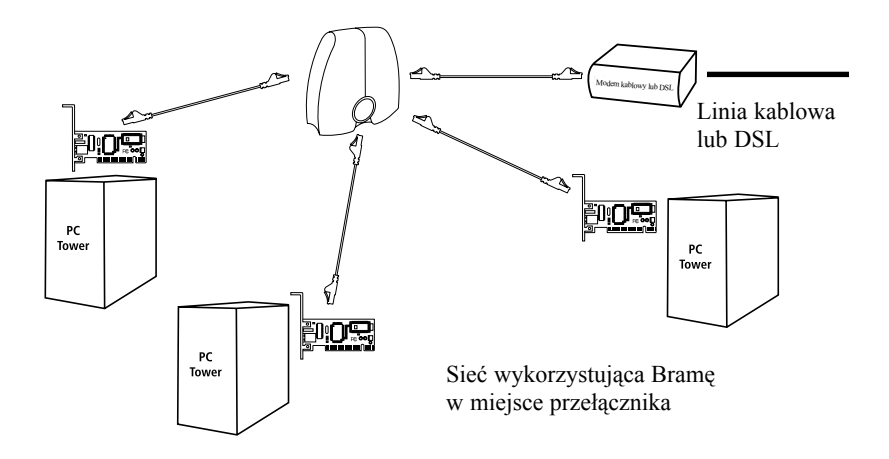

Aby uzyskać pełne informacje dotyczące instalacji Bramy i konfiguracji dostępu do Internetu za jej pośrednictwem, należy przestudiować podręcznik użytkownika dostarczony z Bramą.

### **Programowe udostępnianie Internetu**

Jeżeli macie Państwo połączenie internetowe w komputerze działającym pod systemem Windows 98 SE, Me, NT 4.0 lub 2000, możecie wykorzystać wbudowane funkcje Udostępniania połączenia internetowego Waszego systemu operacyjnego. Należy wykonać następujące czynności w komputerze posiadającym połączenie internetowe.

### **Konfiguracja hosta Windows 98 SE**

- 1. Otworzyć okno Mój komputer.
- 2. Kliknąć dwukrotnie Panel sterowania, a następnie kliknąć dwukrotnie Dodaj/usuń programy i wybrać kartę Instalator systemu Windows, aby wyświetlić następujący ekran:

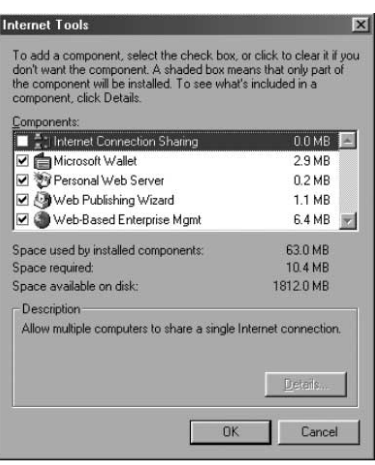

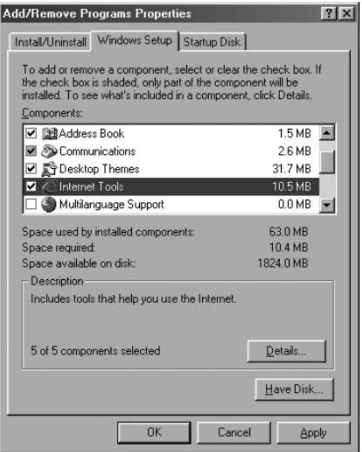

- 3. Kliknąć dwukrotnie Narzędzia internetowe.
- 4. Zaznaczyć pole wyboru w części Udostępnianie połączenia internetowego i kliknąć przycisk OK.

5. Kliknąć przycisk Dalej, aby wyświetlić następujący ekran:

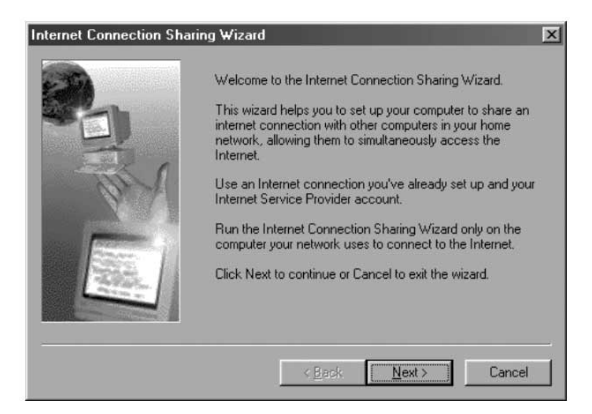

6. Kliknąć przycisk Dalej, aby wyświetlić następujący ekran:

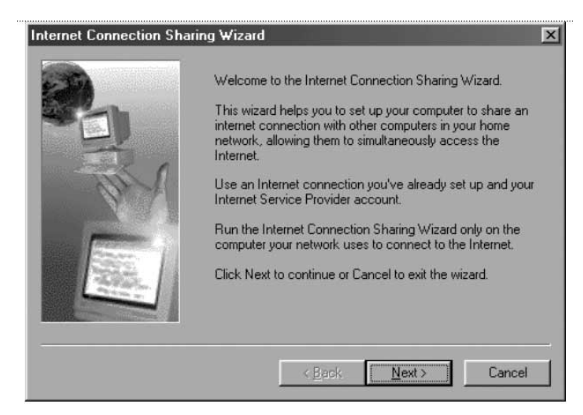

7. Kliknąć ponownie przycisk Dalej.

8. Na pytanie, "What type of connection do you use to access the Internet?" (Jakie połączenie jest używane w celu dostępu do Internetu?) należy wybrać opcję pierwszą, "Dial Up Connection" (Połączenie telefoniczne) i kliknąć przycisk Dalej.

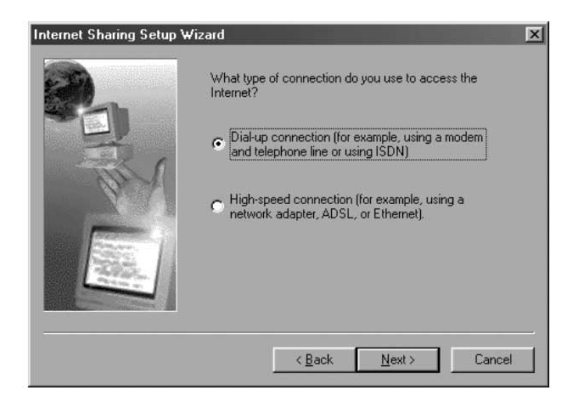

9. Udostępnianie połączenia internetowego stworzy teraz Dysk konfiguracji klienta przeznaczony do konfiguracji przeglądarek na innych komputerach sieci domowej, które będą korzystać z Udostępniania połączenia internetowego.

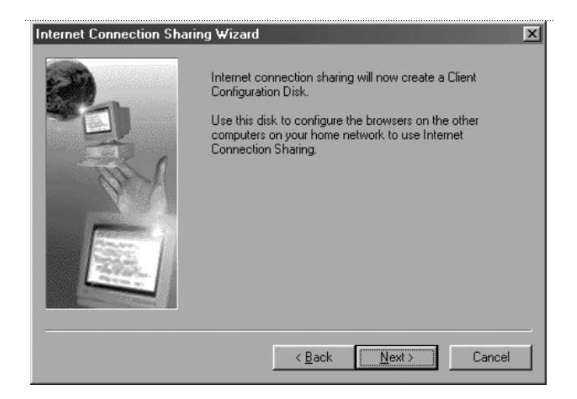

10. Kliknąć przycisk Dalej, aby wyświetlić następujące okno:

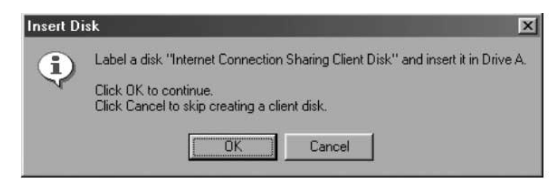

- 11. Należy włożyć dyskietkę do stacji A i kliknąć przycisk OK.
- 12. Utworzony został z powodzeniem Dysk konfiguracji klienta przeznaczony do konfiguracji przeglądarki na innych komputerach sieci domowej.

### **Kontrola konfiguracji hosta Windows 98 SE**

- 1. Z menu Start przejść do Ustawień i wybrać Panel sterowania.
- 2. Kliknąć dwukrotnie Sieć, aby wyświetlić następujący ekran:

*Uwaga: Konfiguracja sieci zawiera teraz znacznie więcej wpisów.*

- 3. Zmienić Logowanie do sieci podstawowej na "Windows Logon" (Logowanie Windows).
- 4. Instalator udostępniania połączenia internetowego dokonał modyfikacji powiązania protokołu TCP/IP, adres IP został zmieniony na 192.168.0.1. Należy go zmienić na "Obtain an IP address automatically" (Automatycznie uzyskaj adres IP).

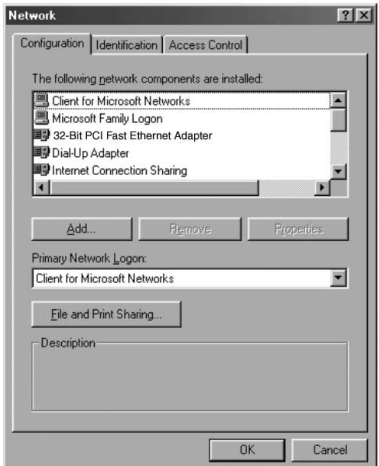

5. Kliknąć dwukrotnie TCP/IP Udostępnianie połączenia internetowego, aby wyświetlić następujący ekran:

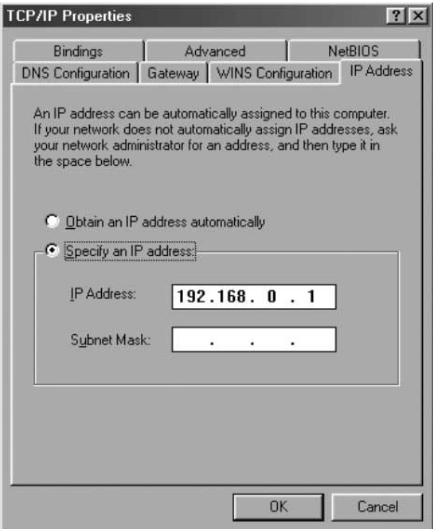

6. Kliknąć "Obtain an IP address automatically" (Automatycznie uzyskaj adres IP) i kliknąć przycisk OK.

### **Konfiguracja komputerów klientów**

Po prawidłowej konfiguracji komputera hosta, można dokonać konfiguracji innych komputerów w sieci, aby mogły one uzyskać dostęp do modemu zdalnego.

- 1. Włożyć Dysk konfiguracji klienta do stacji A komputera klienta.
- 2. Z menu Start przejść do Uruchom i wpisać A:\icsclset.exe a następnie kliknąć przycisk OK.

3. Pojawi się ekran Kreator instalacji przeglądarki. Kliknąć przycisk Dalej.

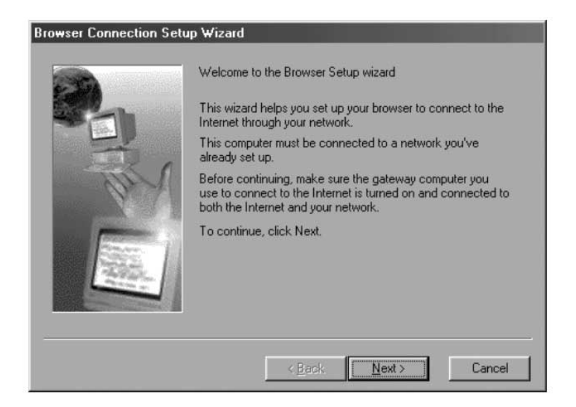

4. Na tym etapie Kreator sprawdzi ustawienia przeglądarki. Kliknąć przycisk Dalej.

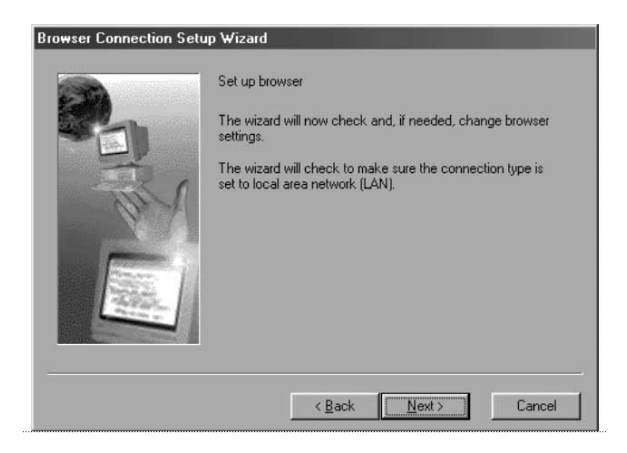

5. Na tym etapie kończymy pracę z Kreatorem instalacji przeglądarki. Kliknąć przycisk Zakończ.

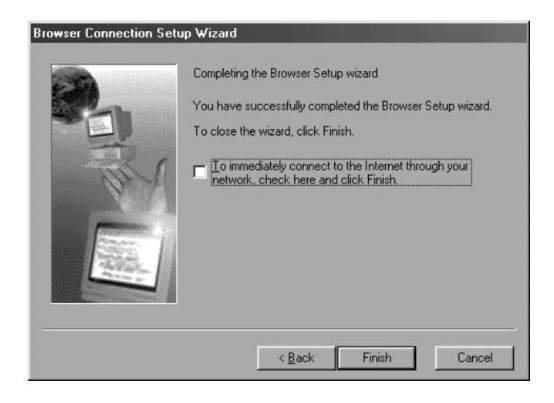

### **Kontrola konfiguracji klienta**

Aby uzyskać połączenie z Internetem za pomocą Komputera współużytkującego połączenie, należy upewnić się, że ustawienia TCP/IP Waszej karty sieciowej są prawidłowe, wykonując następujące czynności:

- 1. Kliknąć dwukrotnie ikonę Sieć w Panelu sterowania.
- 2. Na liście składników sieci należy kliknąć TCP/IP dotyczące karty sieciowej, a następnie kliknąć Właściwości.

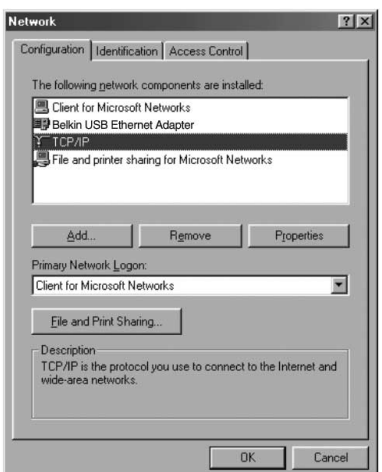

3. Pojawi się następujący ekran. Zaznaczyć pole wyboru "Obtain an IP address automatically" (Automatycznie uzyskaj adres IP).

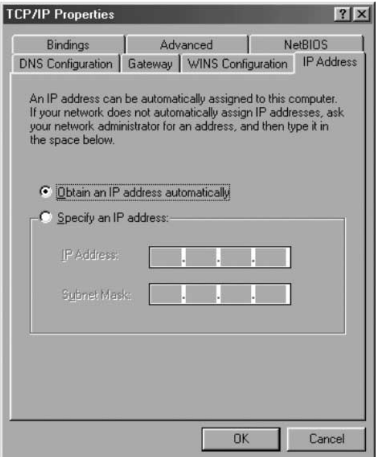

4. Kliknąć kartę Konfiguracja WINS, a następnie zaznaczyć pole wyboru "Use DHCP for WINS resolution" (Użyj DHCP dla rozpoznawania WINS).

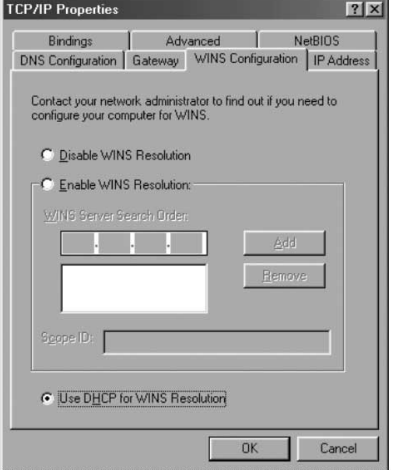

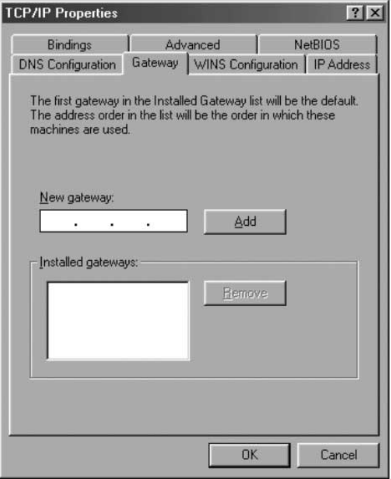

5. Kliknąć kartę Brama i usunąć wszelkie zainstalowane bramy, jeżeli są wymienione na liście.

- 6. Kliknąć kartę Konfiguracja DNS, a następnie zaznaczyć pole wyboru "Disable DNS" (Wyłącz DNS).
- 7. Kliknąć przycisk OK, aby zaakceptować nowe ustawienia TCP/IP.
- 8. Kliknąć ponownie przycisk OK, aby zaktualizować konfigurację sieci.
- 9. Wszelkie zmiany w konfiguracji sieci będą wymagały ponownego uruchomienia systemu.

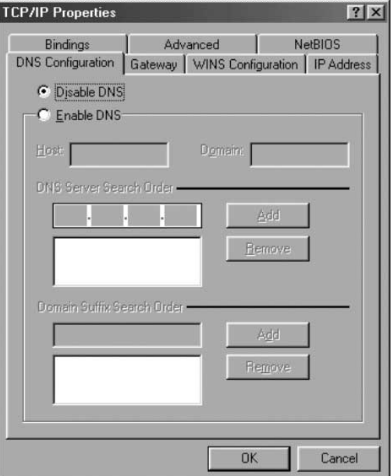

### **Konfiguracja hosta Windows Me**

1. Na pulpicie należy kliknąć dwukrotnie ikonę Moje miejsca sieciowe, aby wyświetlić następujący ekran:

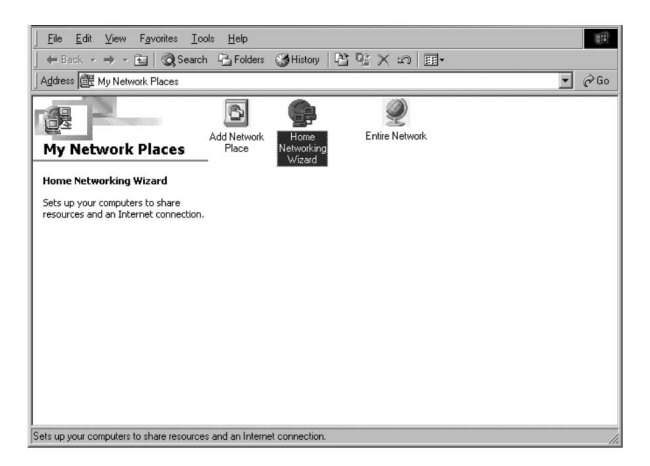

2. Kliknąć dwukrotnie Kreator sieci domowej, aby wyświetlić następujący ekran. Kliknąć przycisk Dalej.

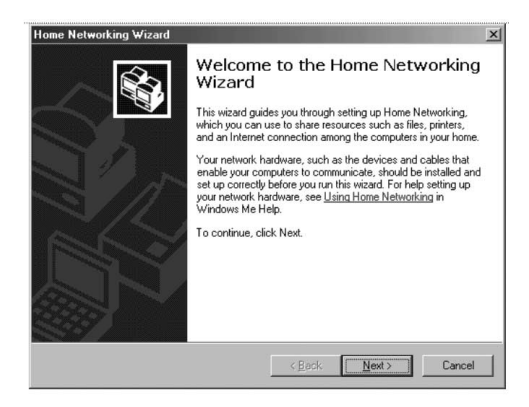

3. Pojawi się następujący ekran. Jeżeli na tym komputerze używany jest Internet, należy wybrać Tak, a następnie wybrać "A direct connection to my ISP using the following device:" (Bezpośrednie połączenie do usługodawcy internetowego przy użyciu następującego urządzenia:) oraz wybrać urządzenie, za pomocą którego następuje logowanie do Internetu.

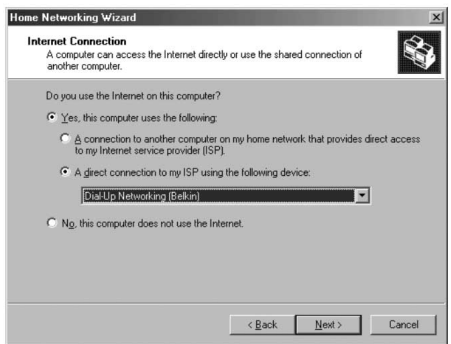

4. Pojawi się pytanie "Do you want other computers on your home network to use the Internet connection on this computer?" (Czy chcesz, aby inne komputery w sieci domowej korzystały z połączenia internetowego na tym komputerze?) Należy wybrać Tak, a następnie urządzenie, które łączy hosta z siecią domową, aby włączyć Udostępnianie połączenia internetowego. Kliknąć przycisk Dalej.

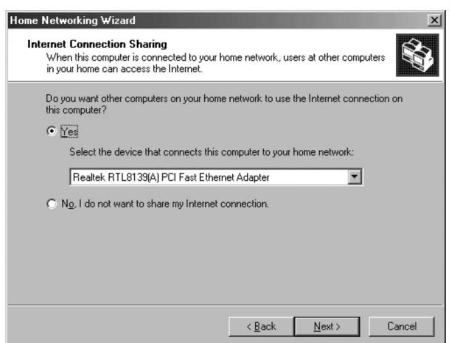

5. Pojawi się następujący ekran, należy wprowadzić nazwę komputera i grupy roboczej, a następnie kliknąć Dalej.

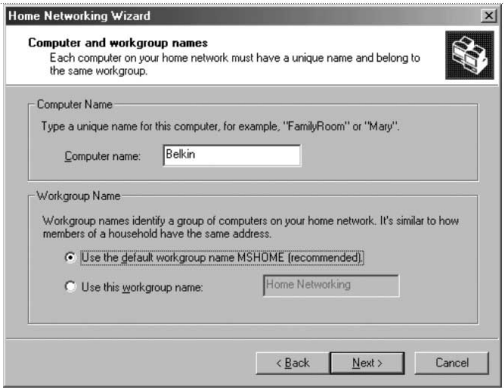

6. Pojawi się następujący ekran. Jeżeli pliki i drukarki tego komputera mają być udostępniane innym komputerom w sieci, należy zaznaczyć odpowiednie pola wyboru. Kliknąć przycisk Dalej.

*Uwaga: Aby zezwolić na dostęp do innych zasobów niż te, które zostały wyświetlone*

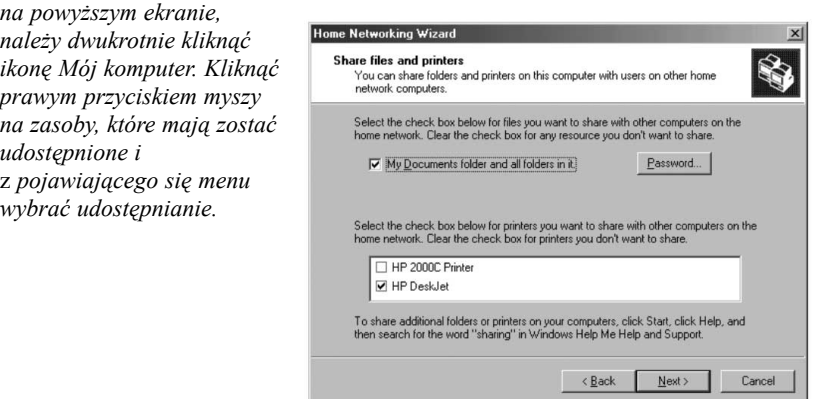

7. Pojawi się teraz monit o utworzenie dysku instalatora aby umożliwić użycie Sieci Domowej w systemach operacyjnych Windows 98 i Windows 95. Aby utworzyć dysk instalatora, należy wybrać pierwszą opcję i kliknąć przycisk Dalej.

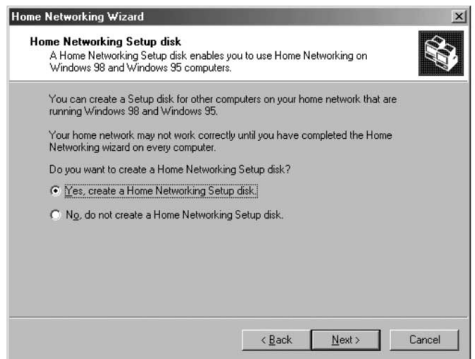

- 8. Należy włożyć dyskietkę do napędu dyskietek i kliknąć przycisk Dalej.
- 9. To kończy pracę Kreatora sieci domowej, aby Kreator dokonał zmian, należy kliknąć Zakończ.

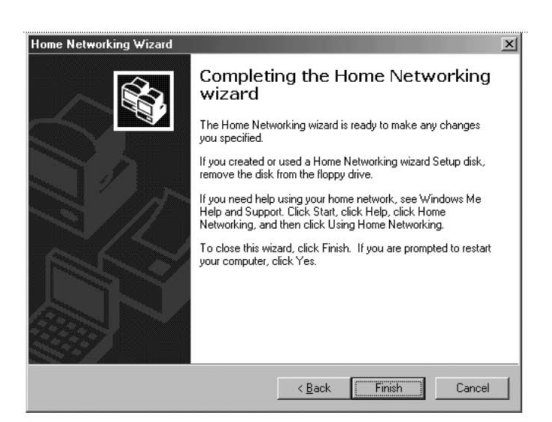

### **Konfiguracja komputerów klientów**

1. Włożyć Dysk instalatora klienta do stacji dyskietek komputera klienta. Z menu Start przejść do Uruchom i wpisać "A:\setup.exe" a następnie kliknąć przycisk OK. Ekran powinien wyglądać mniej więcej tak:

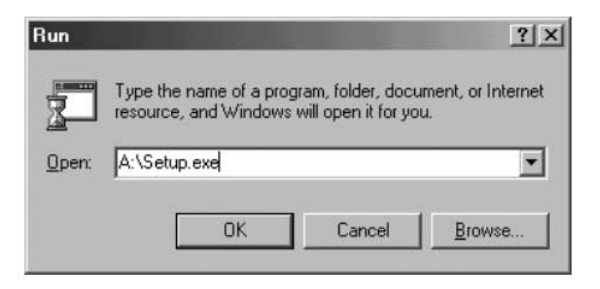

2. Spowoduje to wyświetlenie Ekranu powitalnego Kreatora sieci domowej. Kliknąć przycisk Dalej, aby wyświetlić następujące okno:

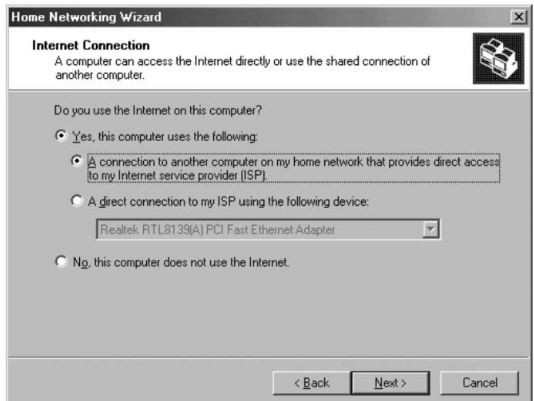

3. Jeżeli na tym komputerze używany jest Internet, należy wybrać Tak, a następnie wybrać "A connection to another computer on my home network that provides direct access to my Internet Service Provider" (Połączenie do innego komputera w sieci domowej, który zapewnia bezpośrednie połączenie do usługodawcy internetowego) i kliknąć przycisk Dalej. Pojawi się następujący ekran:

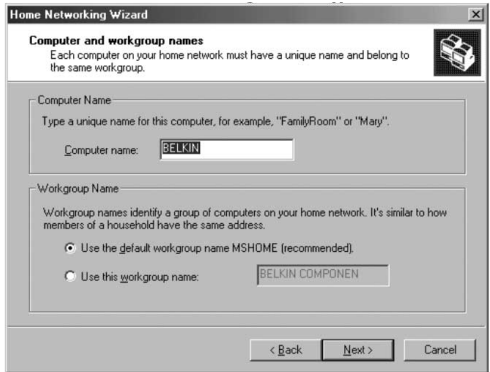

4. Należy zmienić Nazwę komputera, lecz użyć tej samej nazwy Grupy roboczej. Kliknąć przycisk Dalej. Pojawi się następujący ekran:

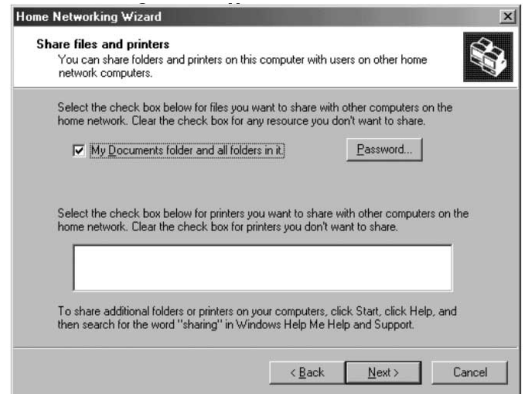

5. Należy zaznaczyć pola wyboru obok odpowiednich zasobów, które mają być udostępniane innym komputerom w sieci. Kliknąć przycisk Dalej.

*Uwaga: Aby zezwolić na dostęp do innych zasobów niż te, które zostały wyświetlone na powyższym ekranie, należy dwukrotnie kliknąć ikonę Mój komputer. Kliknąć*

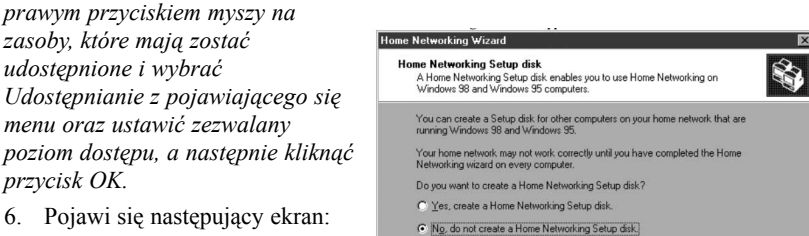

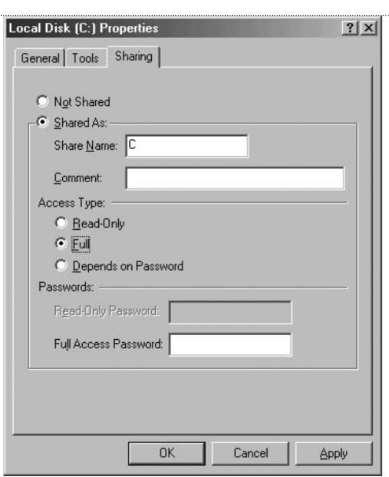

7. Wybrać "No" (Nie) ponieważ Dysk instalatora Sieci domowej został już utworzony na komputerze hoście. Kliknąć przycisk Dalej, aby zakończyć konfigurację sieciową klienta.

 $\langle \underline{B} \text{ack}$ 

 $Next$ </u>

Cancel

## **Specyfikacja wyrobu**

Karta interfejsu sieciowego Notebook 10/100 Network CardBus Interface Card F5D5010

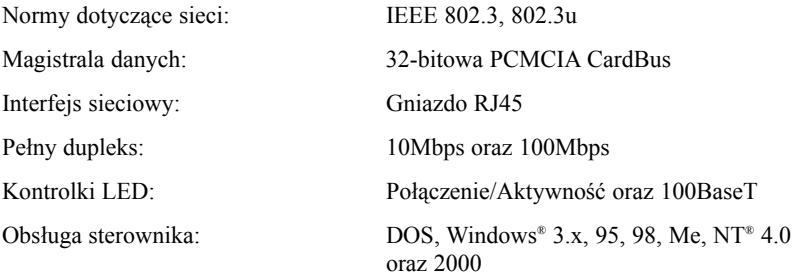

## **Gwarancja, FCC, Deklaracja CE**

### **Deklaracja FCC**

### **DEKLARACJA ZGODNOŚCI Z PRZEPISAMI FCC DOTYCZĄCYMI KOMPATYBILNOŚCI ELEKTROMAGNETYCZNEJ**

Firma Belkin Components, z siedzibą 501 West Walnut Street, Compton CA 90220, oświadcza na własną odpowiedzialność, że wyrób:

F5D5010

którego dotyczy niniejsza deklaracja:

Jest zgodny z Działem 15 Regulaminu FCC. Działanie urządzenia podlega następującym dwóm warunkom: (1) niniejsze urządzenie nie może powodować szkodliwych zakłóceń oraz (2) niniejsze urządzenie musi wytrzymywać zakłócenia zewnętrzne, włączając zakłócenia, które mogą spowodować jego niewłaściwe działanie

### **Deklaracja Zgodności CE**

Firma Belkin Components oświadcza na własną odpowiedzialność, że wyroby F5D5010, których dotyczy niniejsza deklaracja, są zgodne z Normami Emisji Nr EN55022 oraz Normami Odporności Nr EN55024, LVP EN61000-3-2 i EN61000-3-3.

### **Dożywotnia ograniczona gwarancja Belkin Components na wyrób**

Firma Belkin Components gwarantuje, że niniejszy wyrób jest wolny od wad materiałowych i robocizny na okres życia wyrobu. W przypadku ujawnienia wad, Belkin dokona, zgodnie z własnym wyborem, naprawy lub wymiany wyrobu nieodpłatnie, pod warunkiem dostarczenia wyrobu łącznie z opłatami transportowymi do autoryzowanego dealera Belkin, u którego został on zakupiony. Dealer może zażądać dowodu zakupu.

Niniejsza gwarancja traci ważność w przypadkach uszkodzenia wyrobu w następstwie wypadku, nadmiernego użycia, nieprawidłowego użycia lub nieprawidłowego zastosowania, a także w przypadkach gdy produkt został zmodyfikowany bez pisemnej zgody Belikin lub gdy numery seryjne Belkin zostały usunięte lub są nieczytelne.

GWARANCJA I CZYNNOŚCI NAPRAWCZE WYMIENIONE POWYŻEJ SĄ WYŁĄCZNE I NIE ZAMIENNE Z ŻADNYMI INNYMI PISANYMI ANI USTNYMI, JASNO WYRAŻONYMI ANI DOROZUMIANYMI. BELKIN W SZCZEGÓLNOŚCI UCHYLA WSZELKIE GWARANCJE DOROZUMIANE WŁĄCZAJĄC, LECZ NIE OGRANICZAJĄC DO, GWARANCJE HANDLOWE I GWARANCJE ZDATNOŚCI DO OKREŚLONEGO UŻYTKU.

Dealerzy, agenci ani pracownicy Belkin nie są uprawnieni do wprowadzania modyfikacji, rozszerzeń ani dodatków do niniejszej gwarancji.

BELKIN NIE PONOSI ŻADNEJ ODPOWIEDZIALNOŚCI ZA SZKODY SZCZEGÓLNE, PRZYPADKOWE LUB WYNIKAJĄCE Z JAKICHKOLWIEK NARUSZEŃ GWARANCJI, ANI W OPARCIU O WSZELKIE INNE PODSTAWY PRAWNE, WŁĄCZAJĄC W TO, LECZ NIE OGRANICZAJĄC DO, UTRACONE PRZYCHODY, PRZESTOJE, UTRATĘ WARTOŚCI FIRMY, USZKODZENIA, PRZEPROGRAMOWANIA LUB REPRODUKCJE OPROGRAMOWANIA, A TAKŻE DANYCH PRZECHOWYWANYCH LUB UŻYTKOWANYCH W WYROBACH BELKIN.

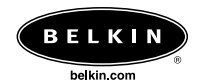

#### *Belkin Components*

501 West Walnut Street Compton • CA • 90220 • Stany Zjednoczone Tel: 310.898.1100 Fax: 310.898.1111

#### *Belkin Components, Ltd.*

Unit 13 • Gatelodge Close • Round Spinney Northampton • NN3 8RX • Zjednoczone Królestwo Tel: +44 (0) 1604678300 Fax: +44 (0) 1604678330

#### *Belkin Components B.V.*

Starparc Building • Boeing Avenue 333 1119 PH Schiphol-Rijk • Holandia Tel: +31 (0) 20 654 7300 Fax: +31 (0) 20 654 7349

#### *Belkin Components, Ltd.*

7 Bowen Cresent • West Gosford NSW 2250 • Australia Tel: +61 2 4372 8600 Fax: +61 (2) 43254277

© 2001 Belkin Components. Wszelkie prawa zastrzeżone. Wszelkie nazwy towarowe są znakami zastrzeżonymi odpowiednich wymienionych producentów